# **Concur Expense: File Export Configuration**

# **Setup Guide for Standard Edition**

# **Last Revised: June 8, 2019**

Applies to these SAP Concur solutions:

Expense

□Professional/Premium edition  $\boxtimes$  Standard edition

- $\Box$  Travel
	- $\Box$  Professional/Premium edition  $\square$  Standard edition
- □ Invoice
	- $\Box$  Professional/Premium edition  $\Box$  Standard edition
- □ Request
	- $\Box$  Professional/Premium edition
	- $\square$  Standard edition

# **Table of Contents**

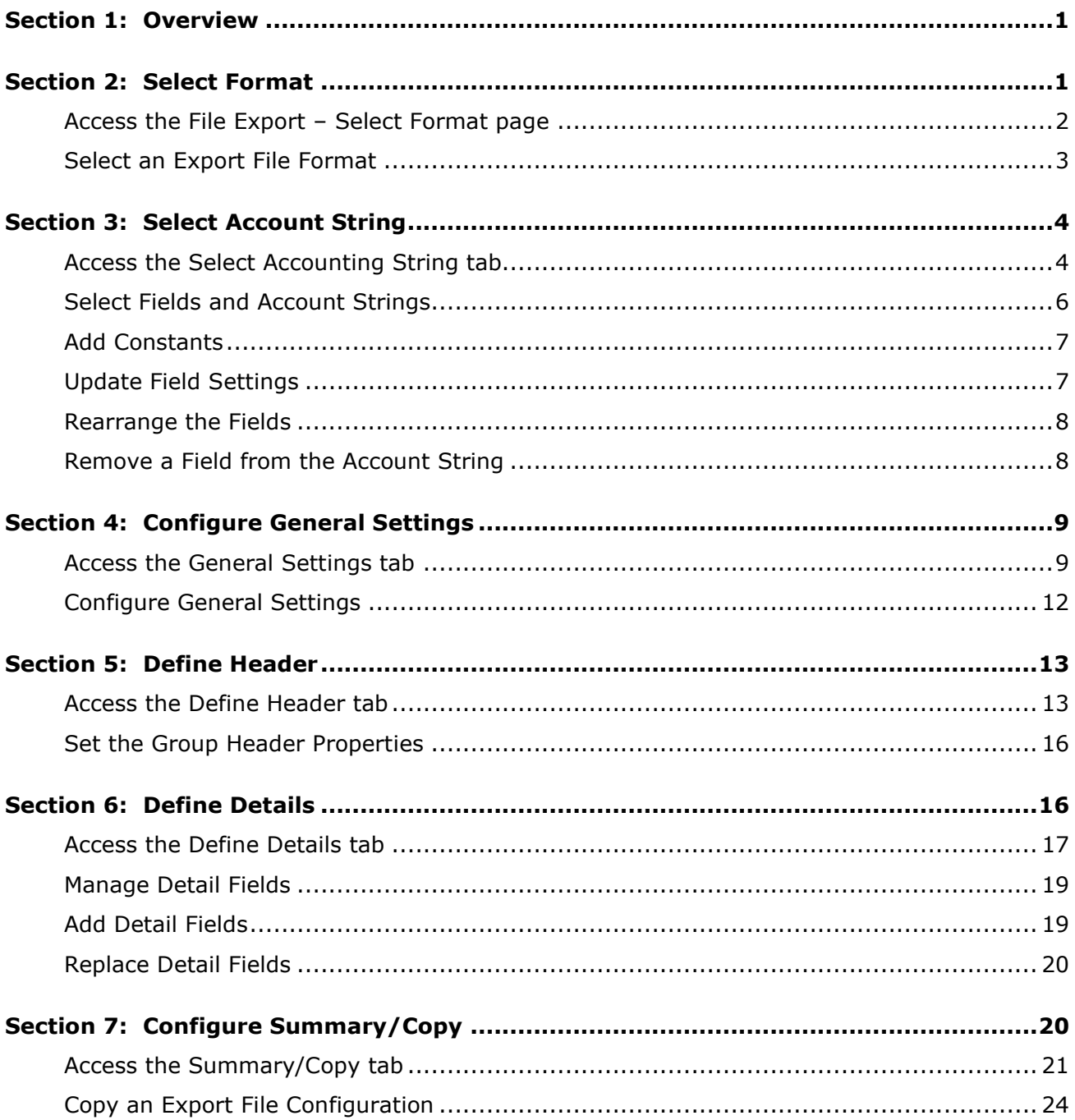

# **Revision History**

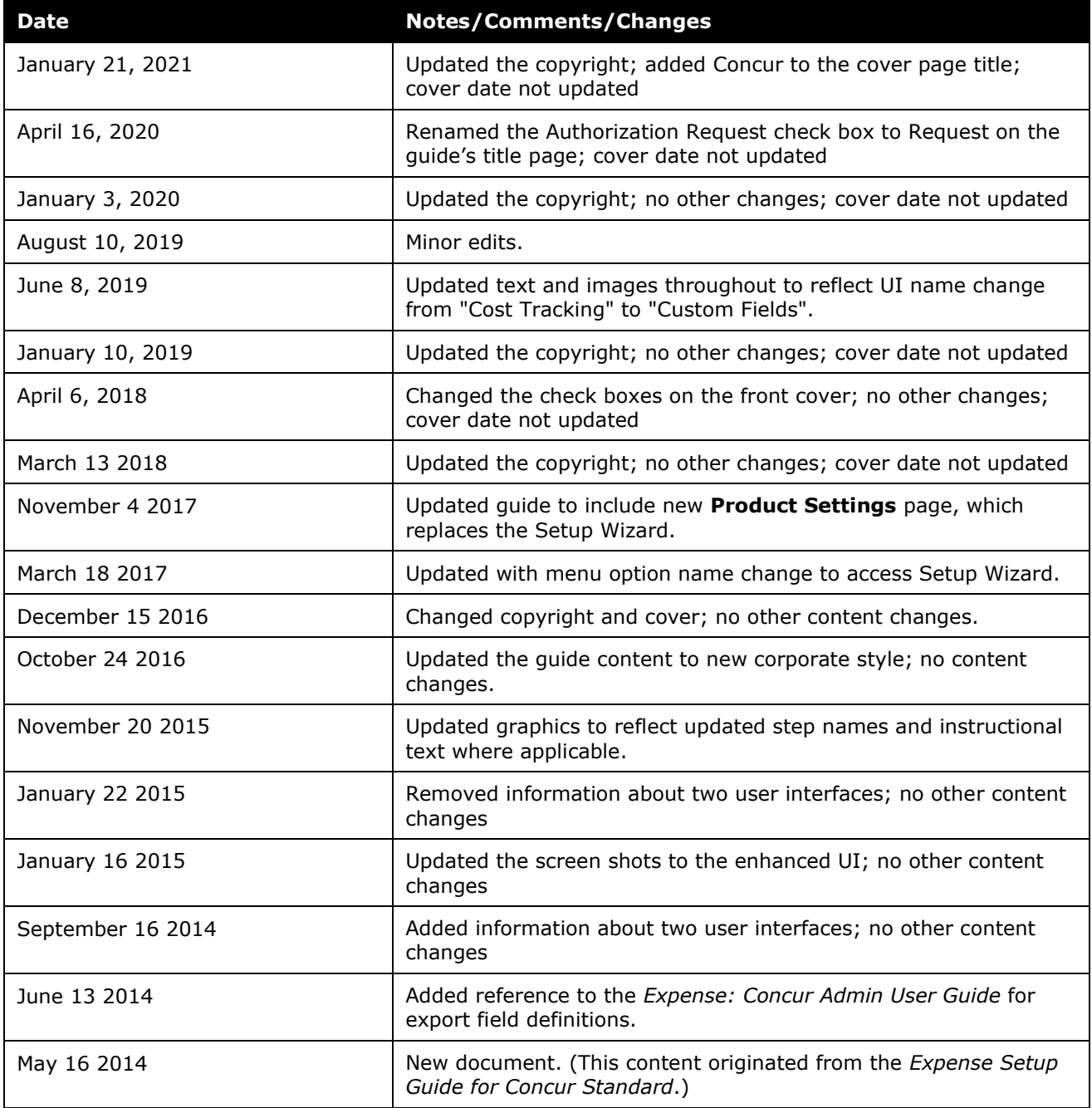

# **File Export Configuration**

<span id="page-4-0"></span>This page of Product Settings is visible only when enabled by SAP Concur.

# **Section 1: Overview**

The **File Export** page of Product Settings is not available to all clients. Clients using QuickBooks cannot modify the export configuration.

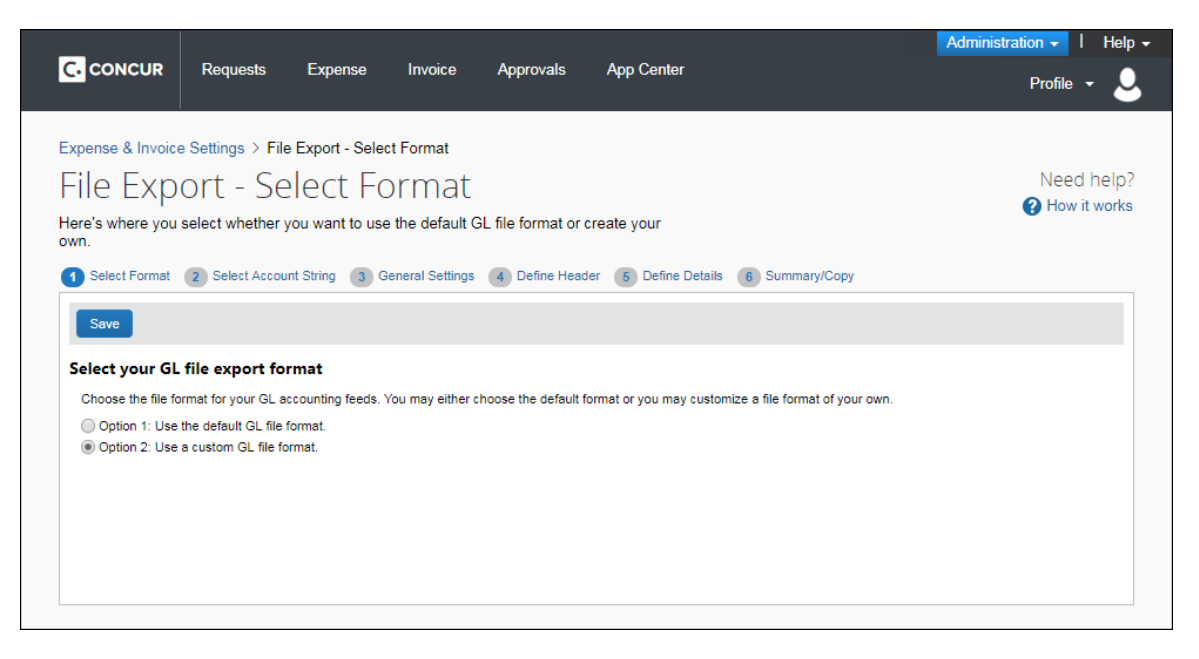

# **Section 2: Select Format**

<span id="page-4-1"></span>On the **Select Format** page in Product Settings you can customize the format of the transaction export file that you receive when you close batches in Payment Manager. If you choose to use a custom format, you are taken through a wizard with the following steps:

- **Account String**: This step lets you configure your account string by selecting the fields and constants that make up the string. You can select the segment length, padding character, and justification.
- **General Settings**: This step lets you configure the overall formatting of the export file. You can choose whether the file contains quotes, column headers, or offsetting entries. You can choose the delimiter, date format and file extension.
- **Define Header:** This step lets you choose a field to use to group the results. If you group the results, it allows you to choose the fields that appear in the header row.
- **Define Details**: This step allows you to select the fields that appear for each journal entry, and modify the order of the fields.

• **Summary/Copy**: This page presents a summary of the selected configuration, allowing you to review your configuration before completing the wizard. You can also select other payment batches and copy the current configuration to them.

The format applies to all future batches of the selected type. You can return to Product Settings to make changes later, if necessary.

#### **Example**

You'd like to customize your export file. Select Option 2 and you are granted access to the rest of the steps for customization.

# <span id="page-5-0"></span>**Access the File Export – Select Format page**

- *To access the Export – Select Format page:*
	- 1. Click **Administration** > **Expense Settings or Expense & Invoice Settings**.
	- 2. In the **Product** list, click *Expense*.

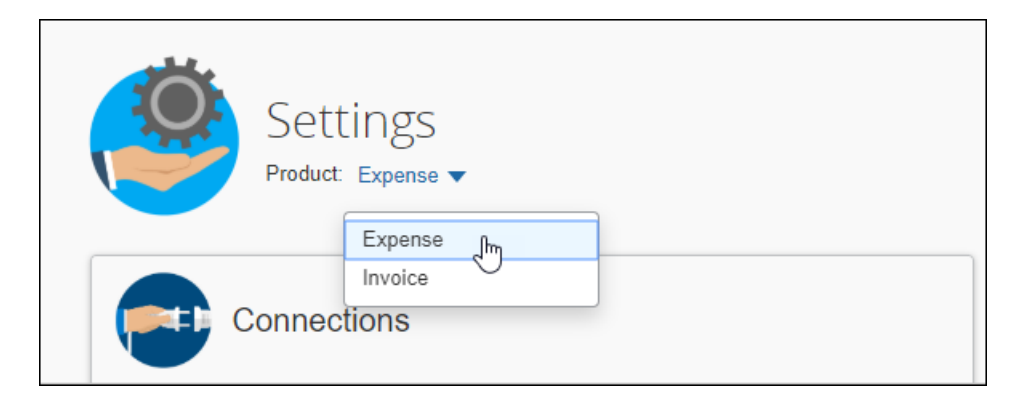

3. In the **Connections** section, click **Show Advanced Settings**.

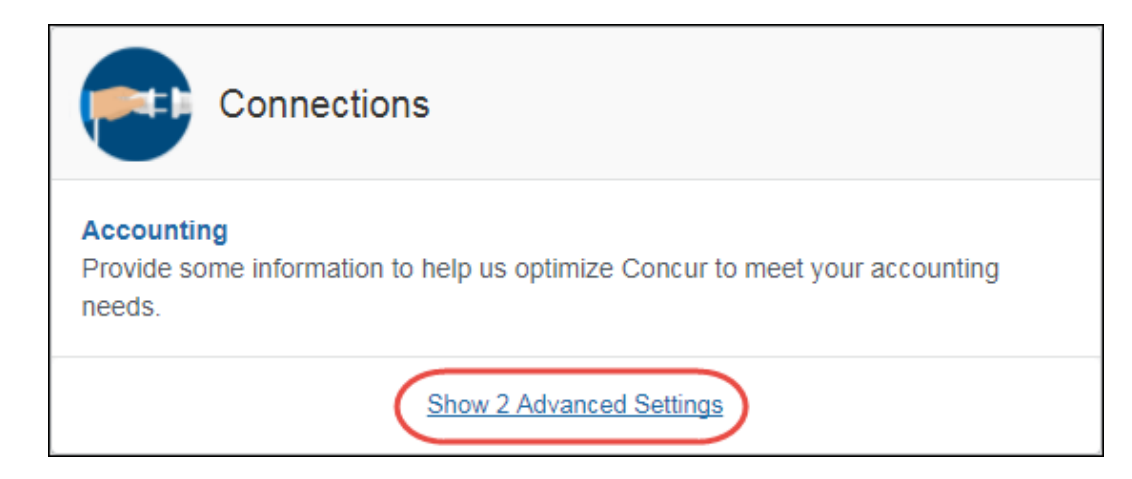

4. Click **Expense File Export**.

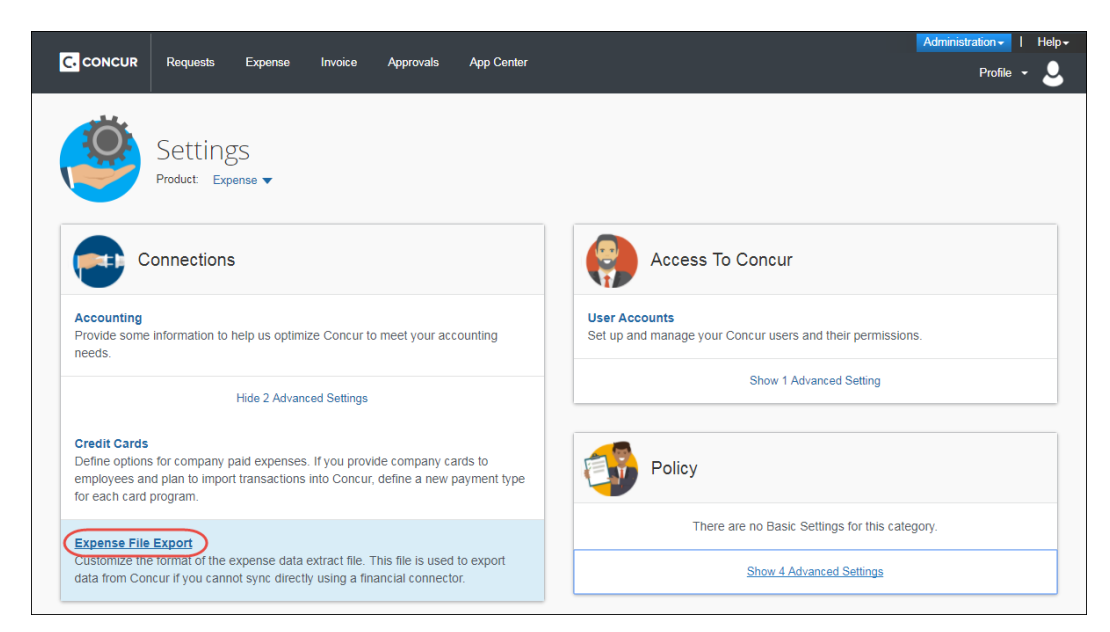

The **Select Format** tab of the **File Export – Select Format** page appears.

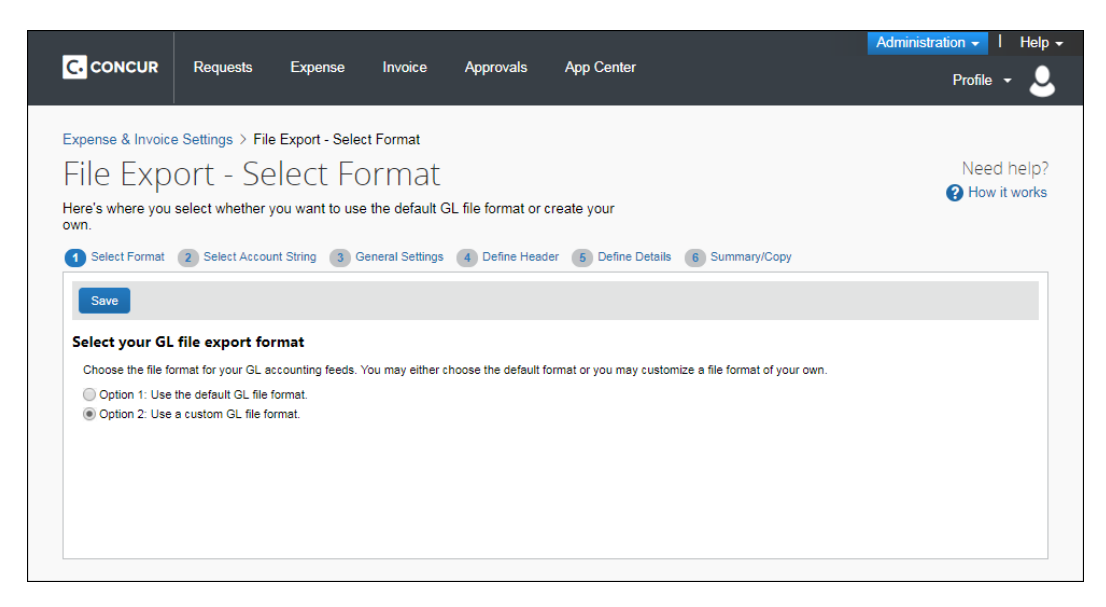

# <span id="page-6-0"></span>**Select an Export File Format**

- *To select an export file format:*
	- 1. On the **File Export – Select Format** page, select the desired file format option.
	- 2. Click **Save**. If you selected **Option 1**, you proceed to the next step. If you selected **Option 2**, you are taken through the File Export Configuration wizard.

# **Section 3: Select Account String**

<span id="page-7-0"></span>On the **Select Account String** tab, you can add, and arrange the order of, the fields that are used to create your account string for all payment batches. The fields are combined to create the account string that you need for your ledger. You can add constant values to your account string as well as set the justification, padding characters, and segment length for each field.

#### **Example**

Your organization has an account string composed of a constant value (US), then the Employee ID, then the Account Code. You need the Employee ID to always be 10 digits, and have leading zeroes if it is not 10 digits long. Enter US and click Add Constant. The value "US" appears in the right box. Click the Employee ID field and click Add. The field appears after the constant in the right box. Select the Account Code field and click Add. The field appears after the Employee ID in the right box. Select the Justification field for the Employee ID row and select Right. Select the Padding Character field and select Zero. Select the Segment Length field and enter 10.

# <span id="page-7-1"></span>**Access the Select Accounting String tab**

- *To access the Select Accounting String tab:*
	- 1. Click **Administration** > **Expense Settings** or **Expense & Invoice Settings**.
	- 2. In the **Product** list, click *Expense*.

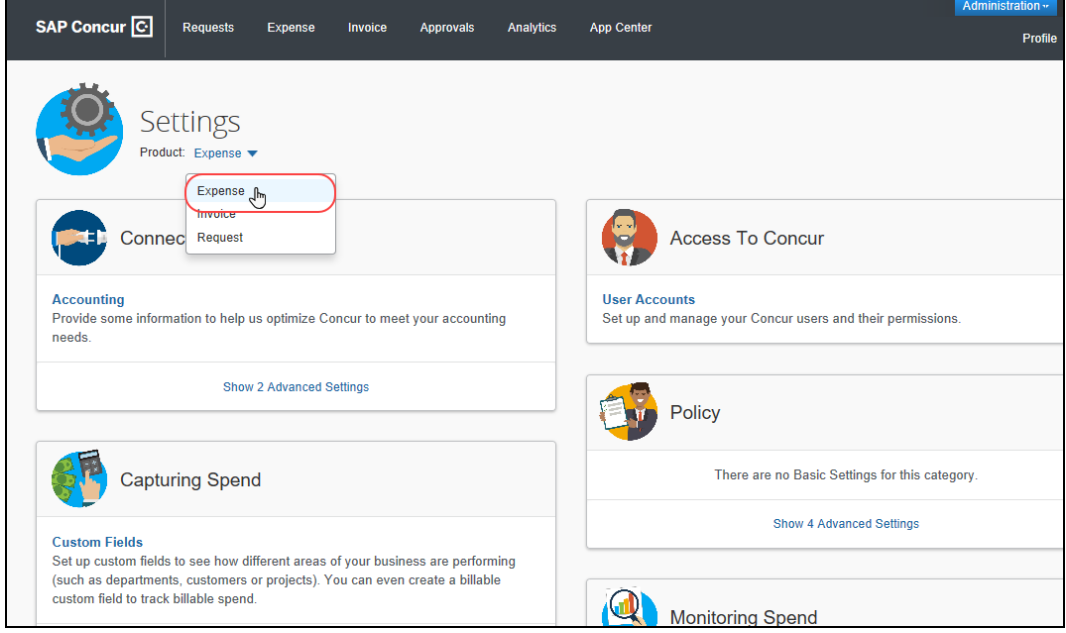

3. In the **Connections** section, click **Show 2 Advanced Settings**.

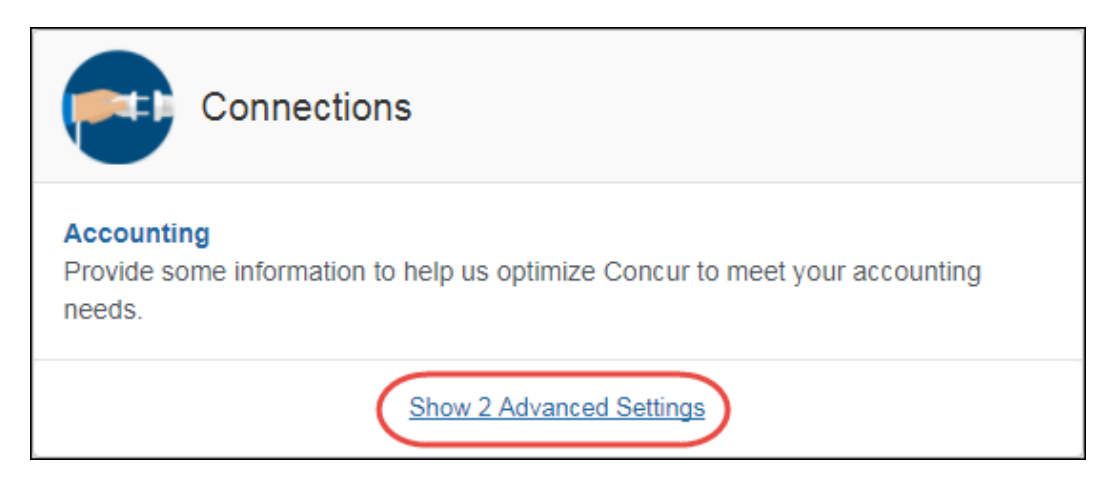

4. Click **Expense File Export**.

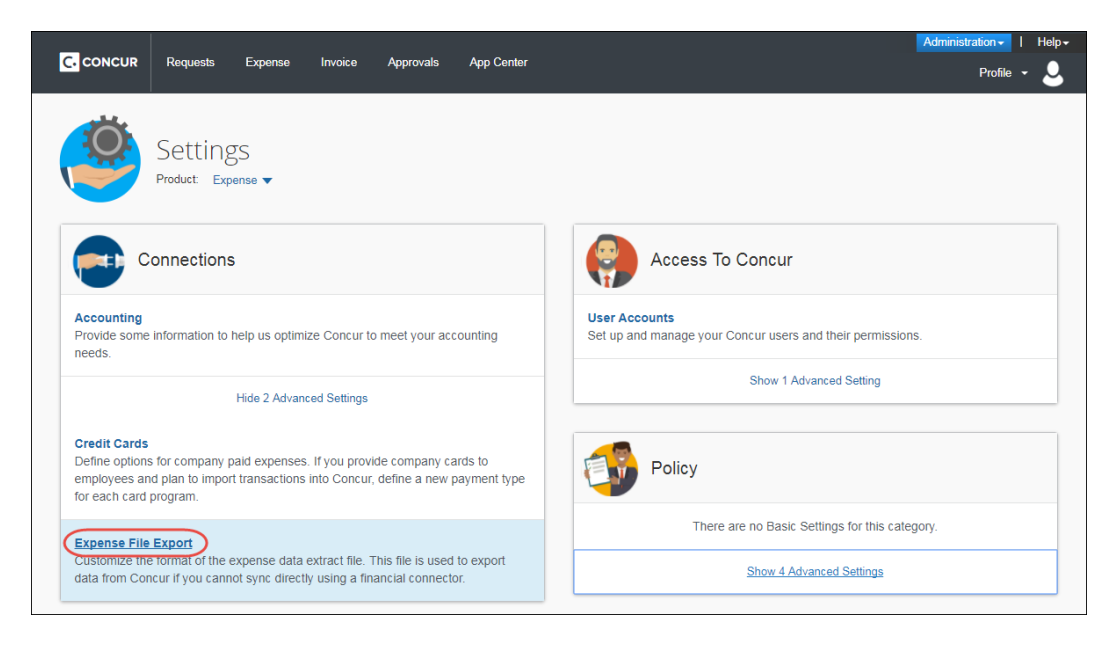

The **Select Format** tab of the **File Export – Select Format** page appears.

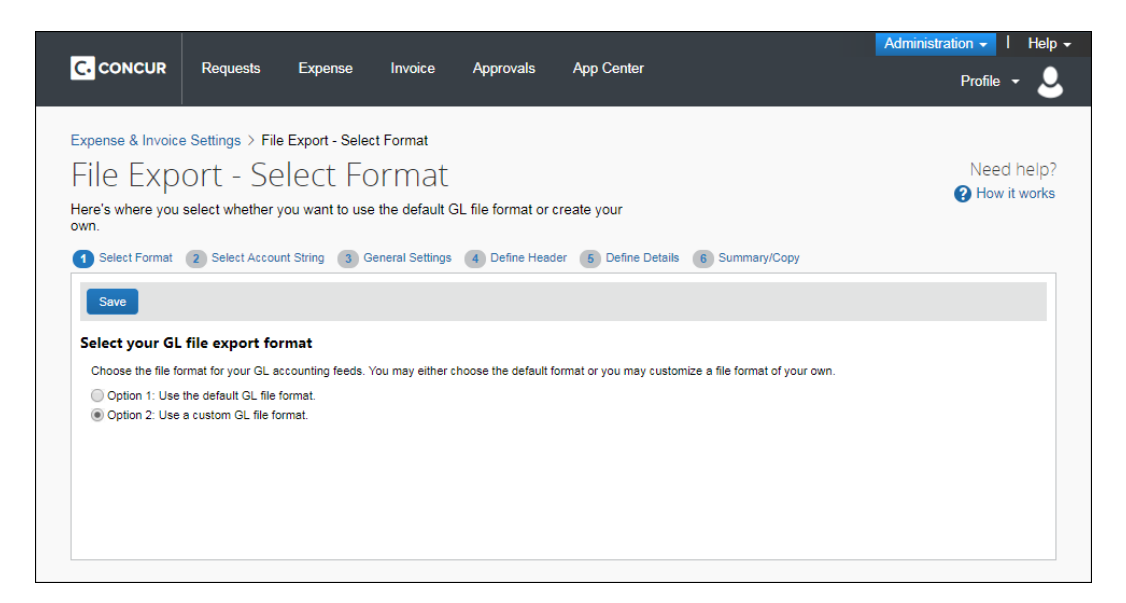

#### 5. Click **Select Account String**.

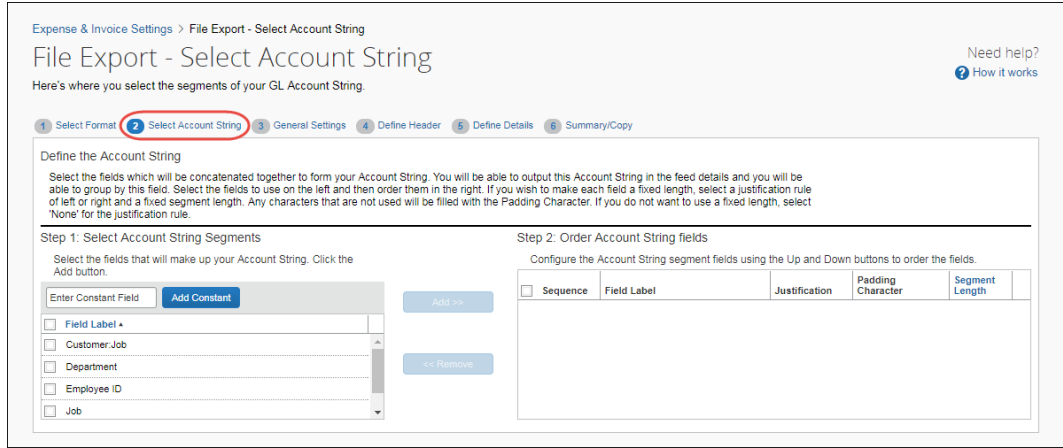

# <span id="page-9-0"></span>**Select Fields and Account Strings**

#### *To select a field for your account string:*

- 1. Select one or more field(s) in the left pane.
- 2. Click **Add**. The field(s) appear in the right pane.

#### <span id="page-10-0"></span>**Add Constants**

#### *To add a constant to your account string:*

1. Enter the constant value in the text field.

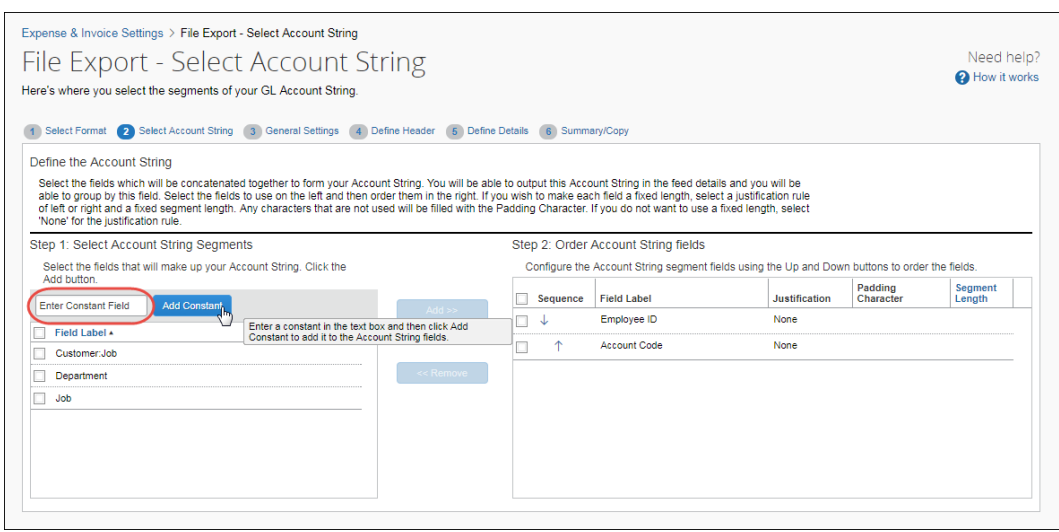

2. Click **Add Constant**. The value appears in the right pane.

# <span id="page-10-1"></span>**Update Field Settings**

- *To update the field settings:*
	- 1. Select a value in the **Justification** column for the field.
		- Right Justification moves the data value to the right and then fills the leading space (on the left of the value) with padding character.
		- Left Justification moves the data value to the left and then fills the ending space (on the right of the value) with the padding character.
	- 2. Select a value in the **Padding Character** column for the field.
	- 3. Enter a value in the **Segment Length** column for the field.

# <span id="page-11-0"></span>**Rearrange the Fields**

*To rearrange the fields:* 

In the **Sequence** column, click an arrow in the field to be moved.

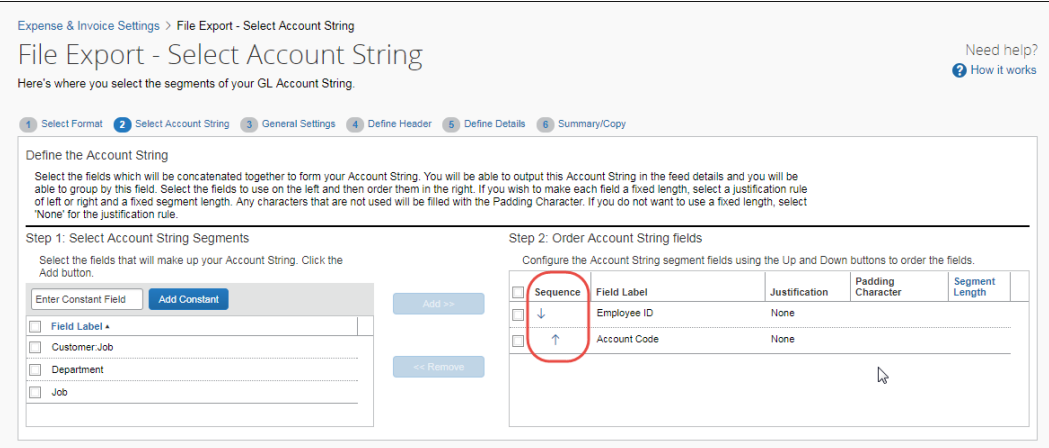

# <span id="page-11-1"></span>**Remove a Field from the Account String**

- *To remove a field from the account string:*
	- 1. Select the desired field in the right pane.

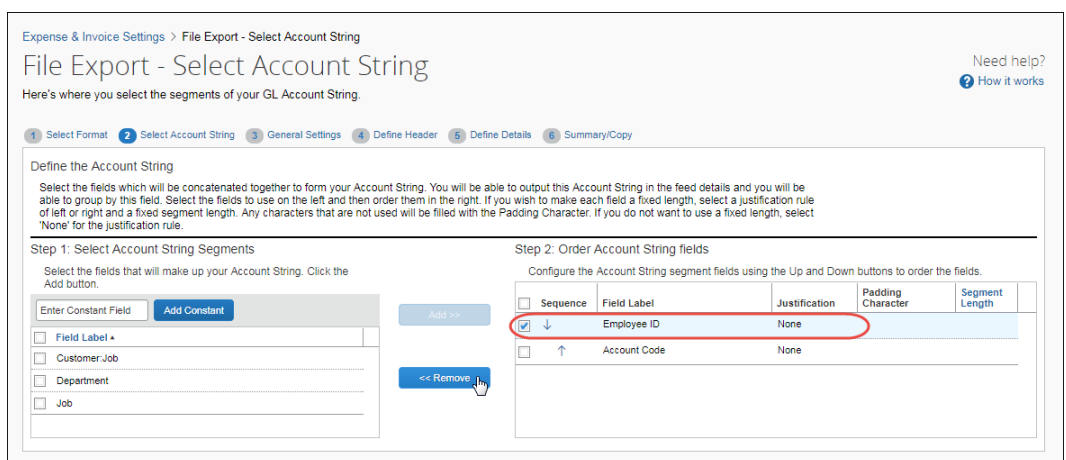

2. Click **Remove**. The field is moved to the left pane.

# **Section 4: Configure General Settings**

<span id="page-12-0"></span>On the **General Settings** tab, you can set general file formatting for export files based on their payment batch. Offsetting entries can also be added to the files.

#### **Example**

Your organization needs an export file for your employee company check payment batches that is comma delimited, has quotation marks around the entries, and contains an offsetting entry. Select the payment batch, then select the **Place quotation marks around text and list fields in the file** check box. Select the **Create an offsetting GL entry for each group of expenses** check box, then enter the account code to use for the offsetting entries. Select the comma in the Select a delimiter to separate the fields in the file field.

# <span id="page-12-1"></span>**Access the General Settings tab**

- *To access the General Settings tab:*
	- 1. Click **Administration** > **Expense Settings** or **Expense & Invoice Settings**.

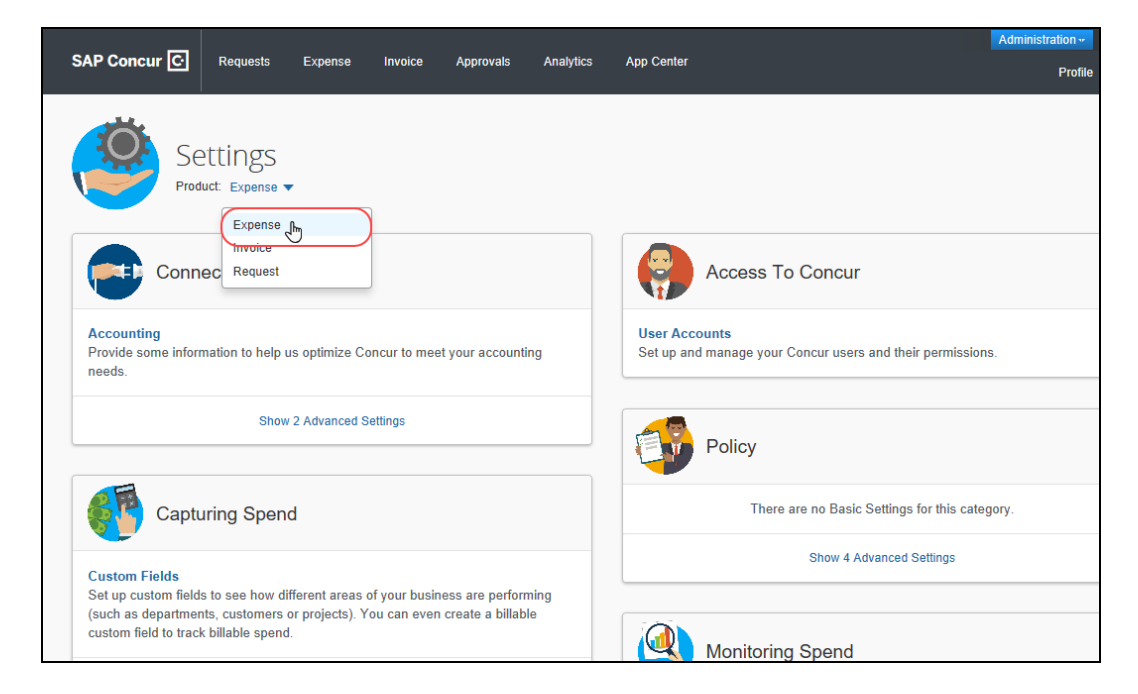

2. In the **Product** list, click *Expense*.

3. In the **Connections** section, click **Show 2 Advanced Settings**.

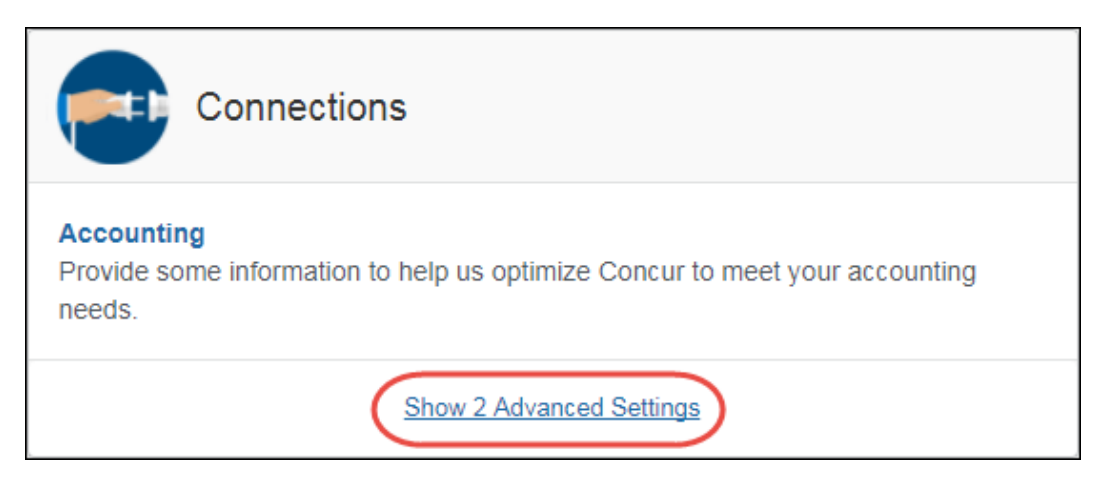

4. Click **Expense File Export**.

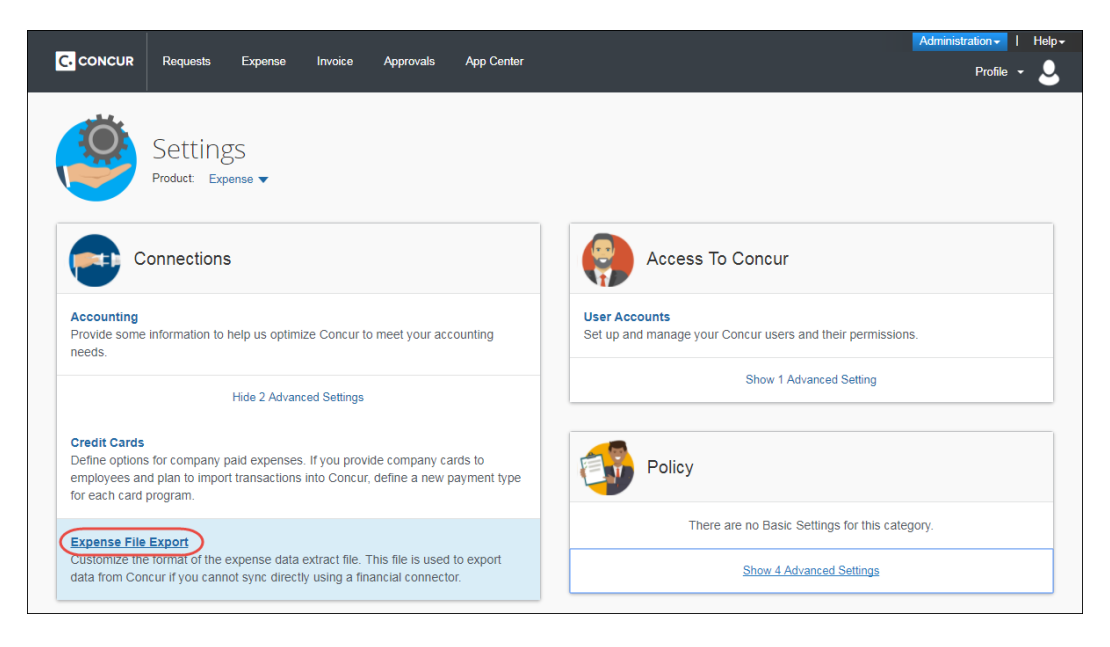

The **Select Format** tab of the **File Export – Select Format** page appears.

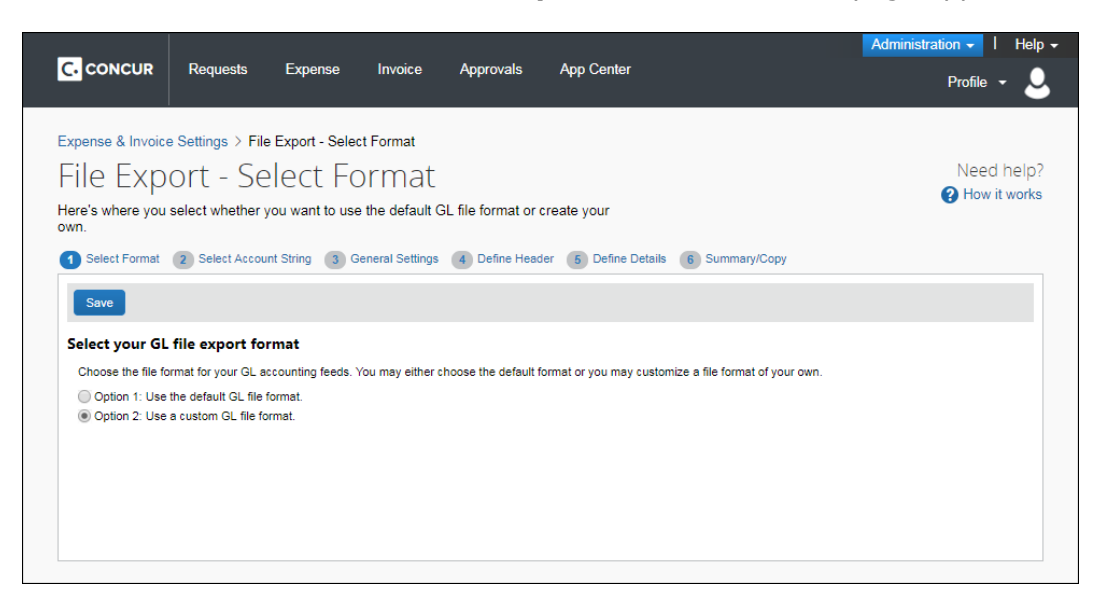

#### 5. Click **General Settings** (tab).

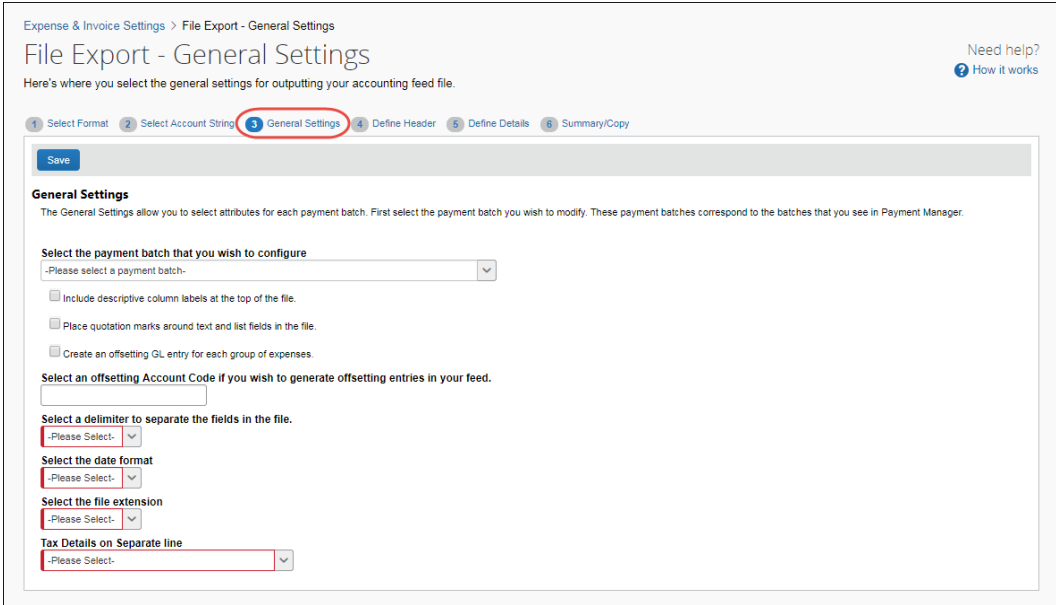

# <span id="page-15-0"></span>**Configure General Settings**

- *To update general settings:* 
	- 1. On the **General Settings** tab, select the payment batch to configure.

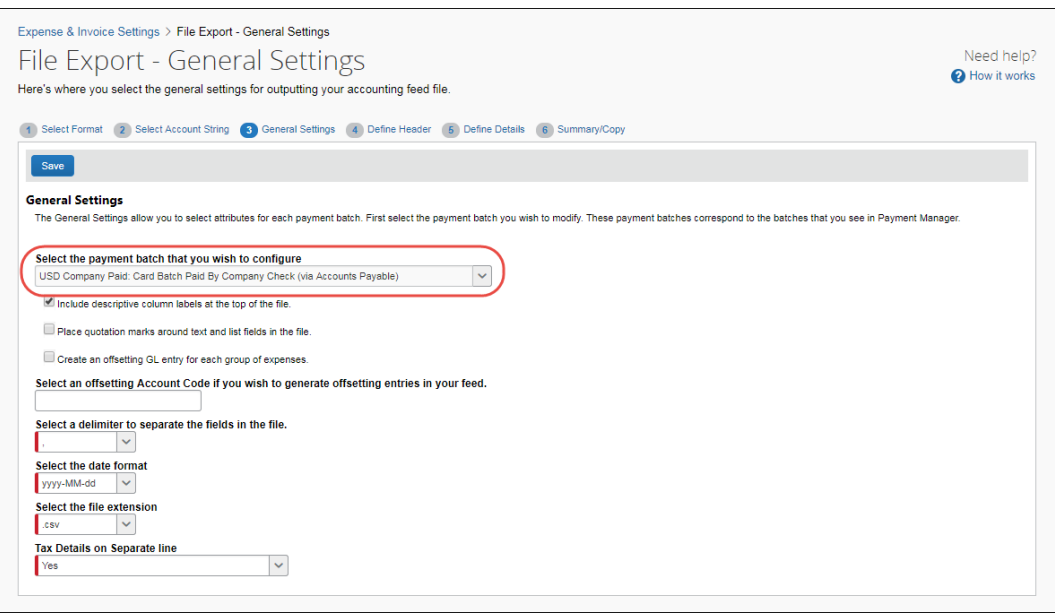

12 Concur Expense: File Export Configuration Setup Guide for Standard Edition **Field Description** Place quotation marks around each field in the file Select this option to have double quotes placed around every field in the file. **NOTE:** This is recommended if the client wants a comma-delimited file to keep values that have a comma from disrupting the column sequence of your comma-delimited file. Include descriptive column labels at the top of the file Select this option to include column labels at the top of the file for the header, detail and summary fields. Create an offsetting GL entry for each group of expenses Select this option to include an offsetting GL entry in the file for each group of expenses. The value of the offset is the exact opposite of the sum total of the debit entries. Select an offsetting Account Code if you wish to generate offsetting entries in your file. Fill in the account code value to use for the offsetting entry, if you have selected the previous check box. Select a delimiter to separate the fields in the file Select the character that you would like to use to separate fields in the export file. Select the date format Select the format that you would like to use for all the dates in the export file. Select the file extension  $\vert$  Select the desired file extension for the export file.

#### 2. Enter settings for the following options:

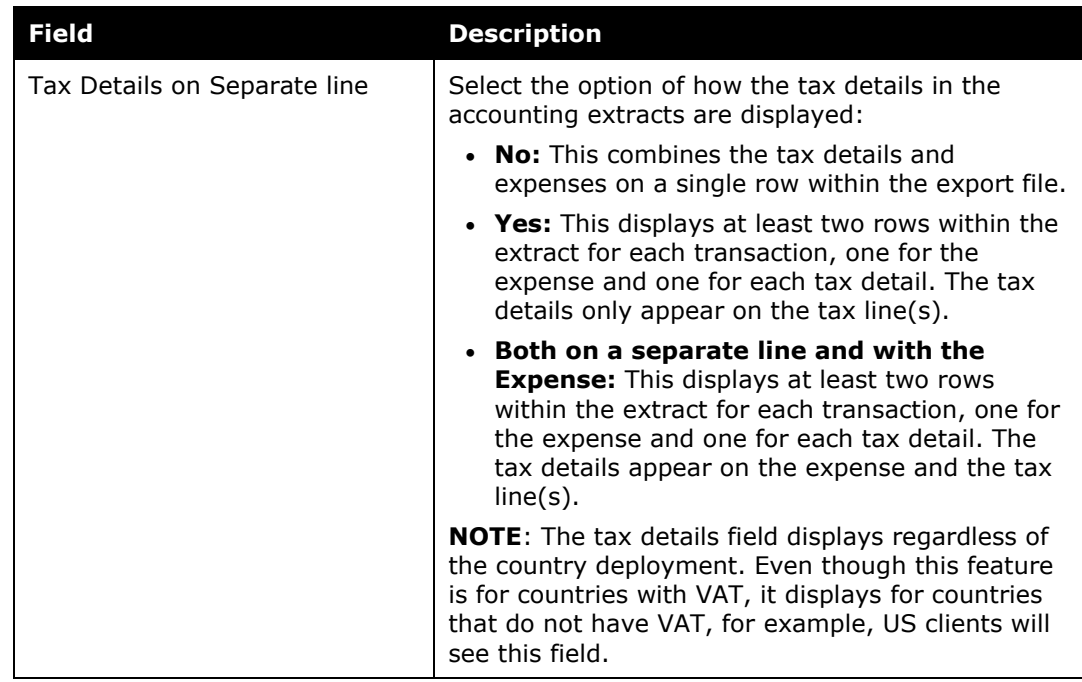

<span id="page-16-0"></span>3. Click **Save**.

# **Section 5: Define Header**

On the **Define Header** tab, you can select a field to use to group the expense detail rows for each payment batch. The fields that display in the headers for the grouped rows are also configured during this step.

#### **Example**

Your organization would like to group payment batch entries by the Account String, and show the Employee ID, Amount, Report Name and Report Submit Date in the header. Select the desired payment batch type, then select the Account String to group the results. Select the desired fields one at a time and click Add.

 Refer to the *Export File Fields* section of the *Expense: Concur Admin User Guide* for definitions of the available fields.

#### <span id="page-16-1"></span>**Access the Define Header tab**

- *To access the Define Header tab:*
	- 1. Click **Administration** > **Expense Settings** or **Expense & Invoice Settings**.

2. In the **Product** list, click *Expense*.

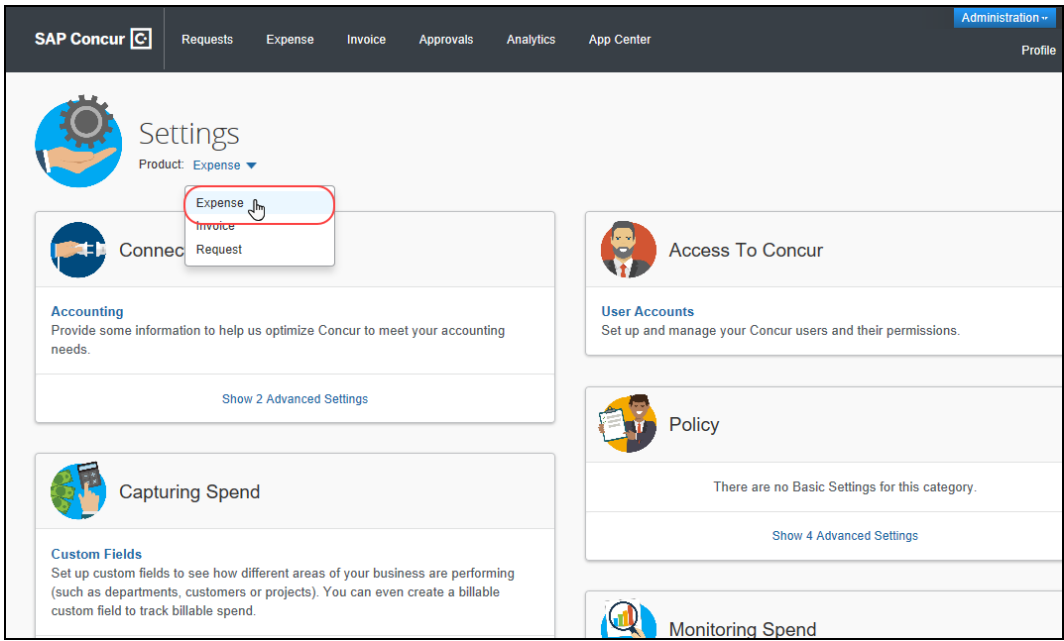

3. In the **Connections** section, click **Show 2 Advanced Settings**.

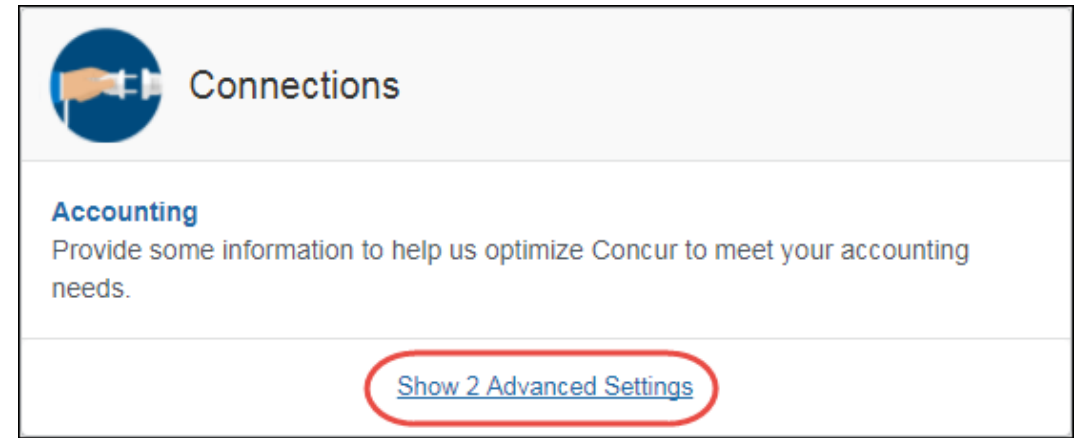

4. Click **Expense File Export**.

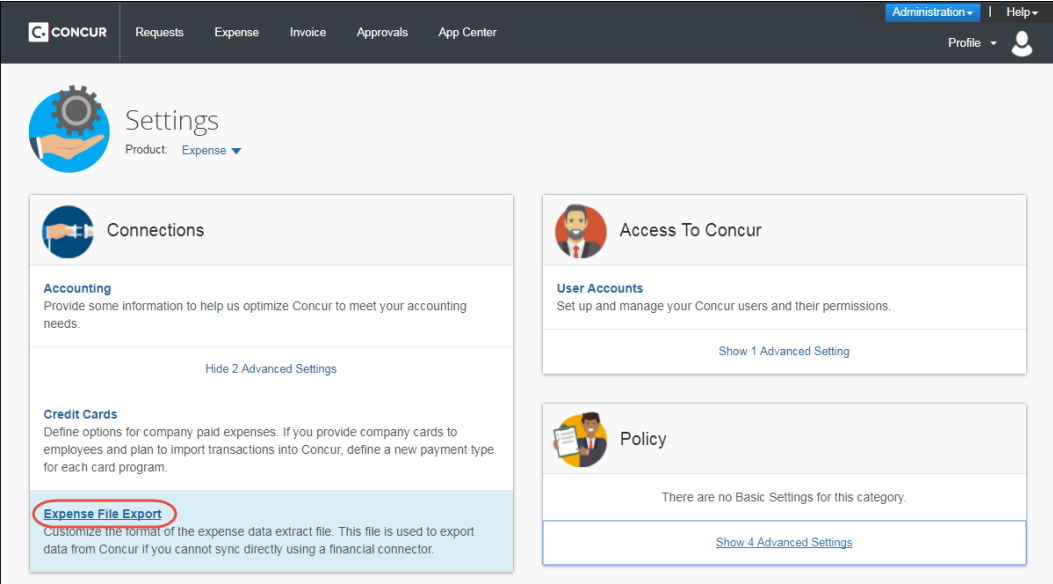

The **Select Format** tab of the **File Export – Select Format** page appears.

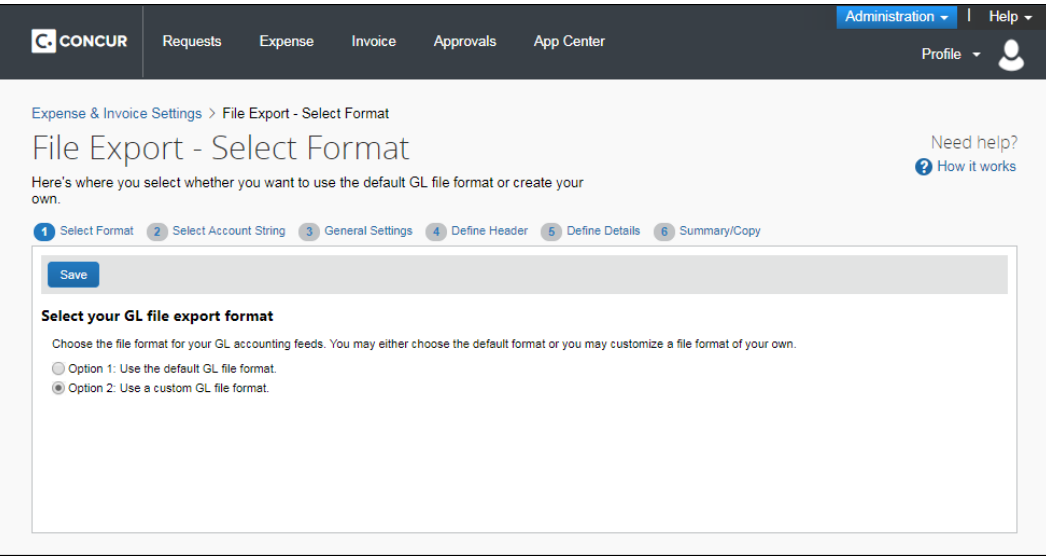

5. Click **Define Header** (tab).

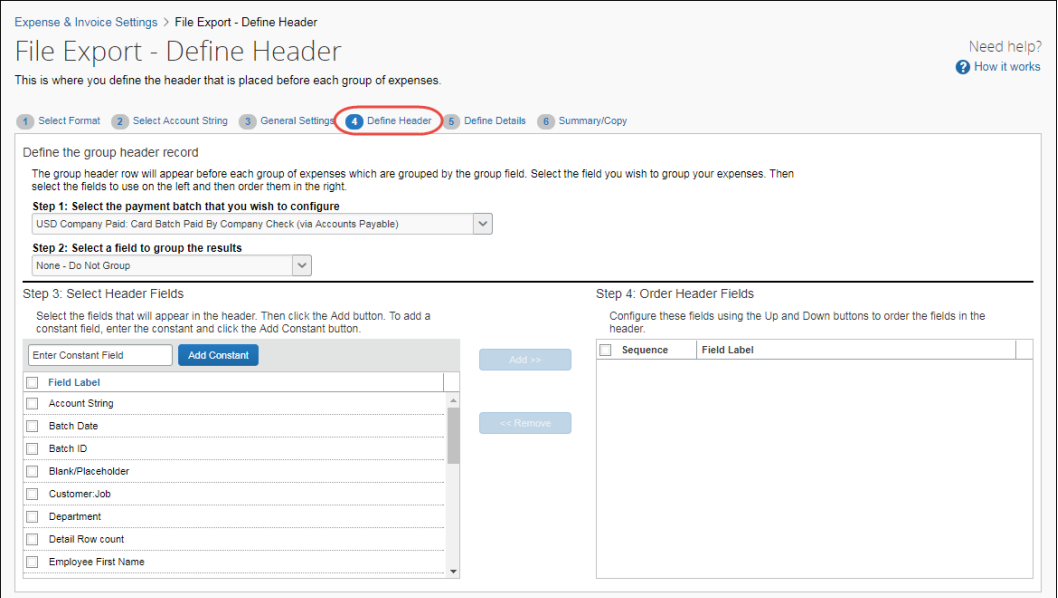

# <span id="page-19-0"></span>**Set the Group Header Properties**

- *To set the group header properties:* 
	- 1. Select the payment batch to modify.
	- 2. Select the field to use when grouping the expense detail rows.
	- 3. Select the fields for the header row and click **Add**.
	- 4. If necessary, enter a constant value and click **Add Constant**.
	- 5. Use the up and down arrows to arrange the fields.

# **Section 6: Define Details**

<span id="page-19-1"></span>On the **Define Details** tab, you can select the fields that appear in the detail rows and configure the expense detail records for each payment batch. The administrator can also add constant values, and rearrange the field order. SAP Concur provides the standard set of fields for you to customize.

**NOTE:** If you are selecting and setting the **Amount** fields in the **Select Expense Detail Fields** pane, be aware that when you modify your extract, you may have differences between the transaction currency (what currency the user spends in) and reimbursement currency (what currency the user is paid in). For example, if a user is in the UK, they are spending UK, Pound Sterling. However, that user will be reimbursed in US dollars.

#### **Example**

Your organization needs to gather the Employee First and Last Name and Amount Approved for every expense. Select those fields one at a time and click Add to add them to the expense detail fields. Click the up and down arrows in the right pane to arrange the fields.

# <span id="page-20-0"></span>**Access the Define Details tab**

- *To access the Define Details tab:*
	- 1. Click **Administration** > **Expense Settings** or **Expense & Invoice Settings**.
	- 2. In the **Product** list, click *Expense*.

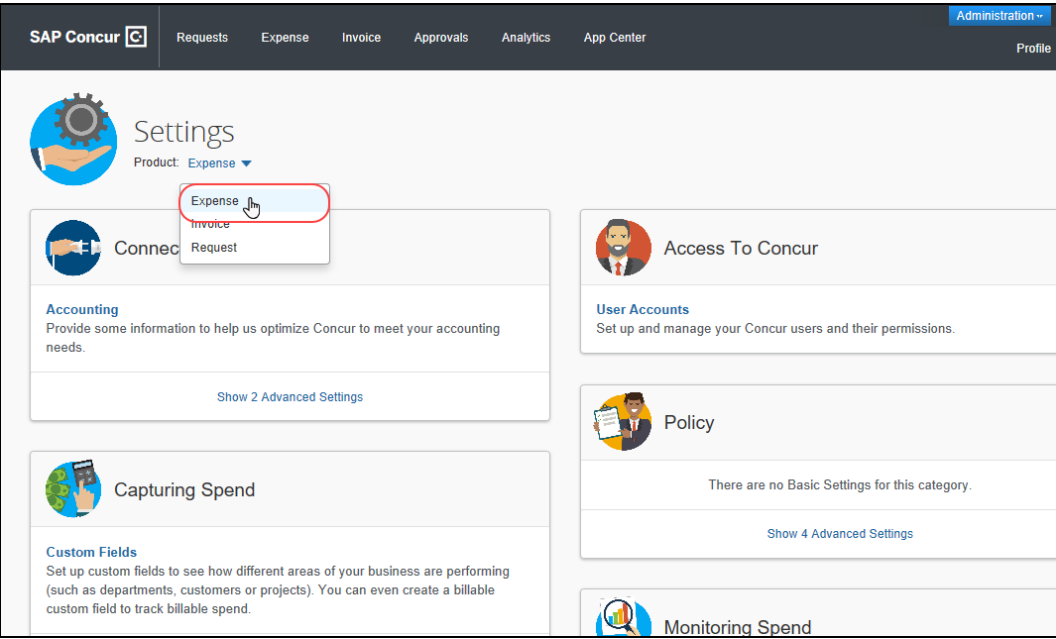

3. In the **Connections** section, click **Show 2 Advanced Settings**.

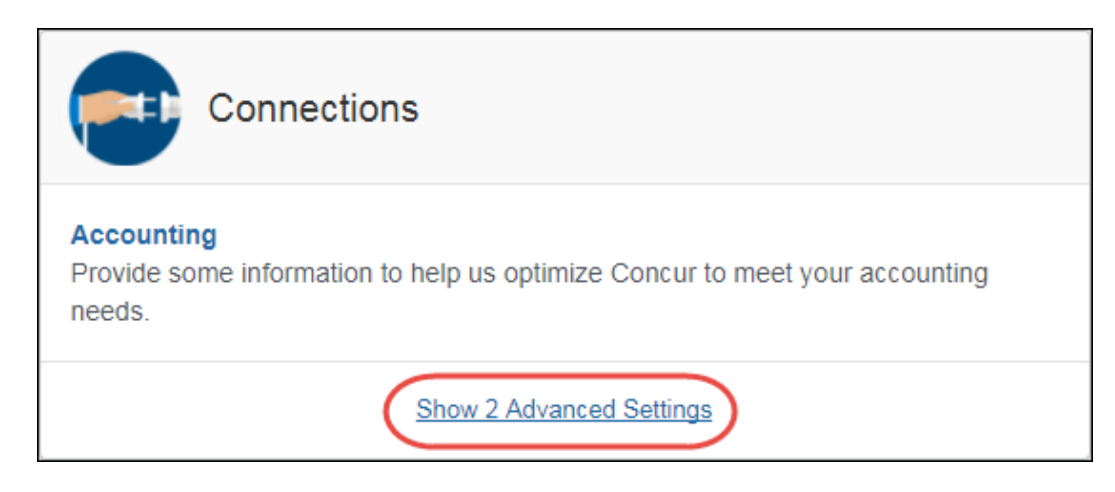

4. Click **Expense File Export**.

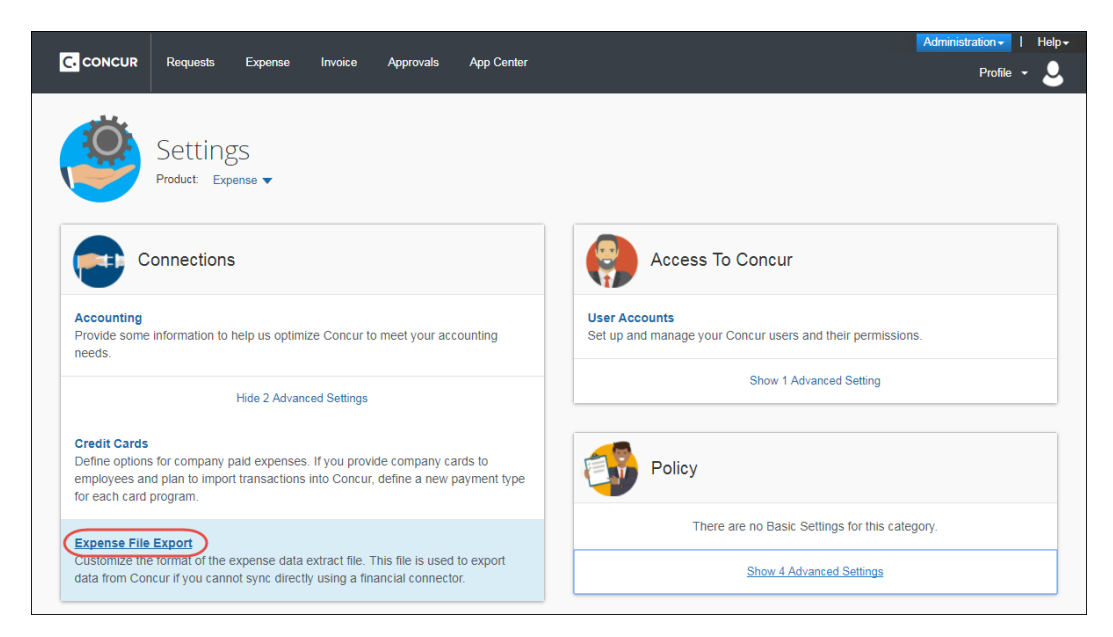

The **Select Format** tab of the **File Export – Select Format** page appears.

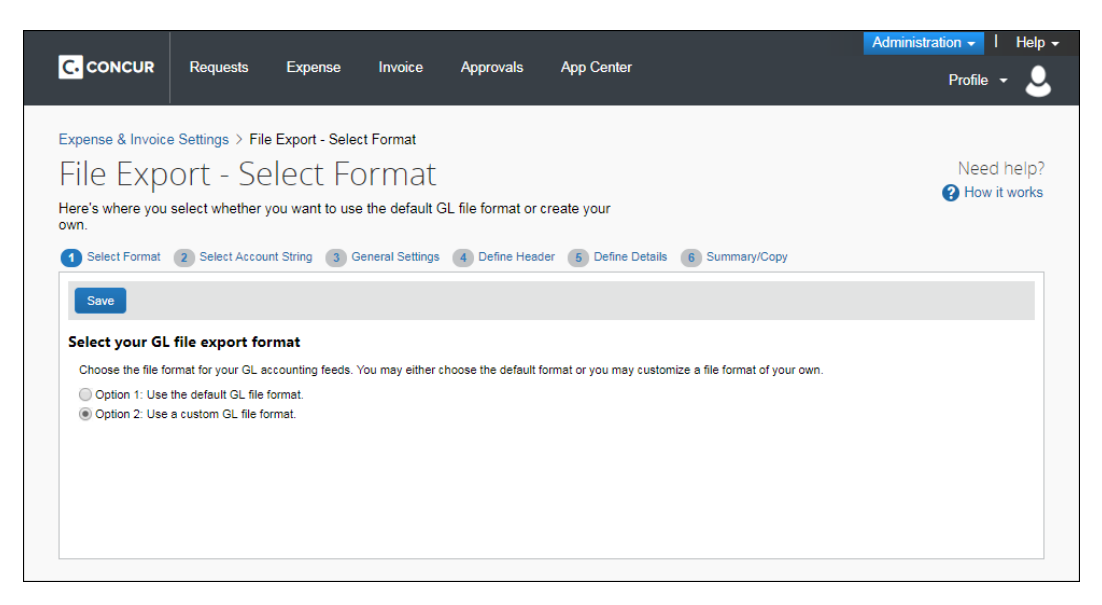

#### 5. Click **Define Details** (tab).

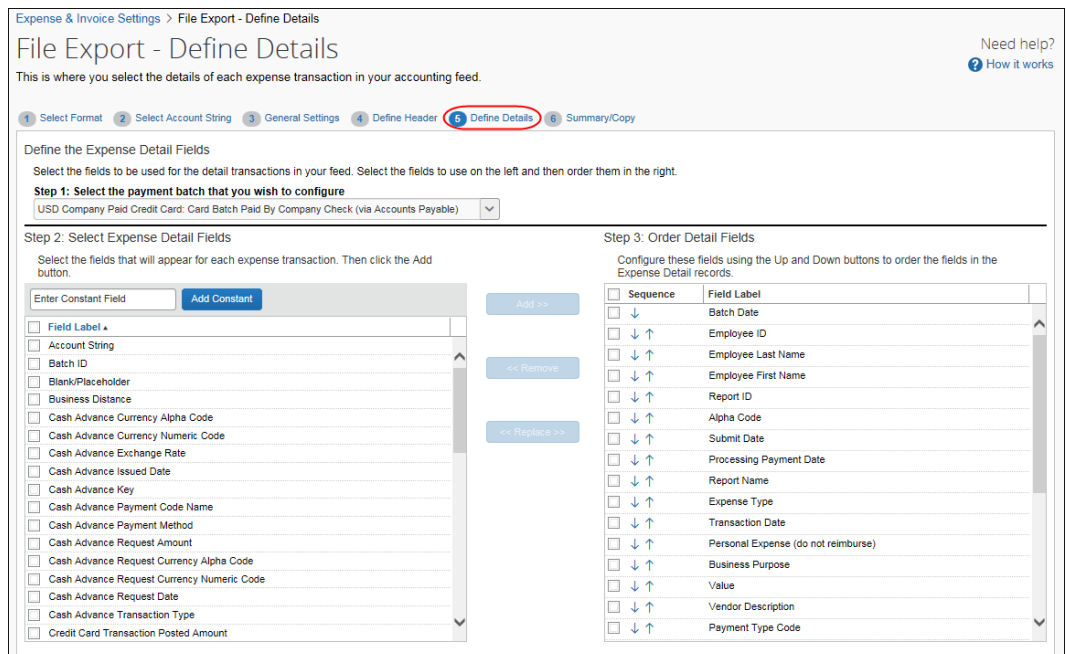

#### <span id="page-22-0"></span>**Manage Detail Fields**

You can add and remove detail fields to customize the information that appears for each expense transaction. In addition to adding and removing fields, you can use the **Replace** button to remove a default or any other field from the file output and add the desired fields.

**NOTE:**The administrator can switch only one field at a time.

 Refer to the *Export File Fields* section of the *Expense: Concur Admin User Guide* for definitions of the available fields.

#### <span id="page-22-1"></span>**Add Detail Fields**

#### *To add detail fields:*

- 1. Select the payment batch to configure.
- 2. Select the desired fields and click **Add**.
- 3. If necessary, enter a constant value and click **Add Constant**.
- 4. Use the up and down arrows to arrange the fields.

# <span id="page-23-0"></span>**Replace Detail Fields**

- *To replace detail fields:* 
	- 1. Click a field located in the **Select Expense Detail Fields** column and a field in the **Order Detail Fields** column.
	- 2. Click **Replace**. The field selected in the **Select Expense Detail Fields** list is inserted in the **Order Detail Fields** list in the selected location. The field selected in the **Order Detail Fields** list is placed in alphabetical order of the **Select Expense Detail Fields** list.

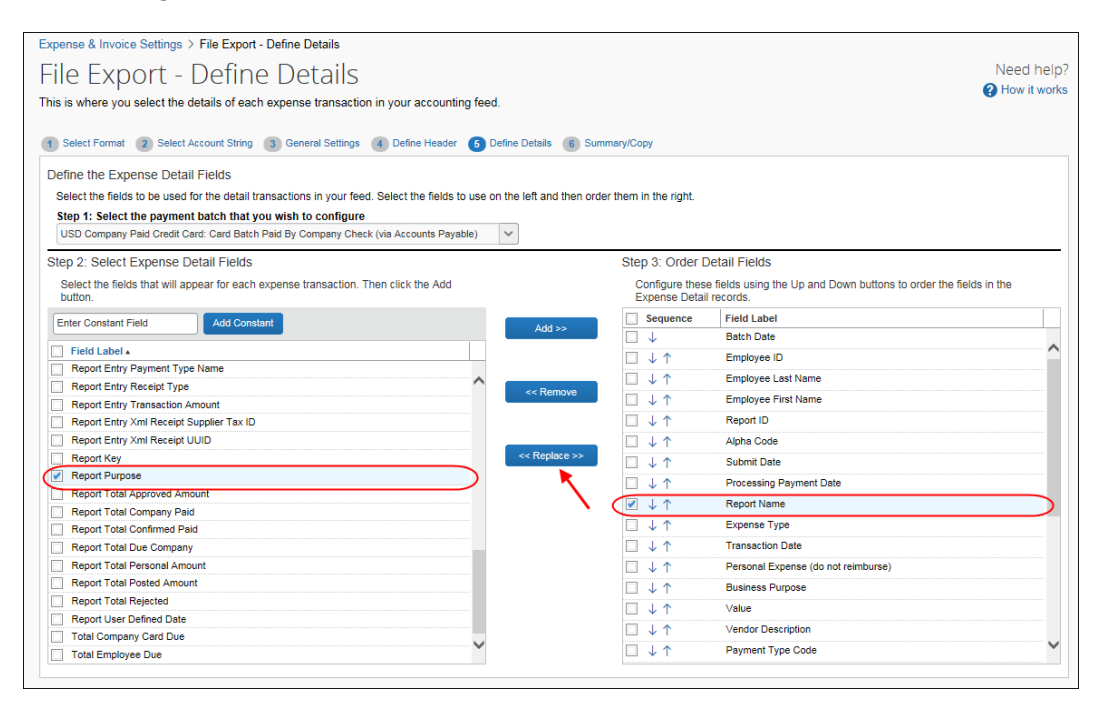

# **Section 7: Configure Summary/Copy**

<span id="page-23-1"></span>On the **Summary/Copy** tab, you can view the complete configuration for the selected payment batch. You can also copy the configuration from one batch to one or more other payment batches.

#### **Example**

Your organization needs the same export file format for all your payment batches. Select all the batches in the list and click **Copy** to copy the configuration you just completed to the other batches.

# <span id="page-24-0"></span>**Access the Summary/Copy tab**

- *To access the Summary/Copy tab:*
	- 1. Click **Administration** > **Expense Settings** or **Expense & Invoice Settings**.
	- 2. In the **Product** list, click *Expense*.

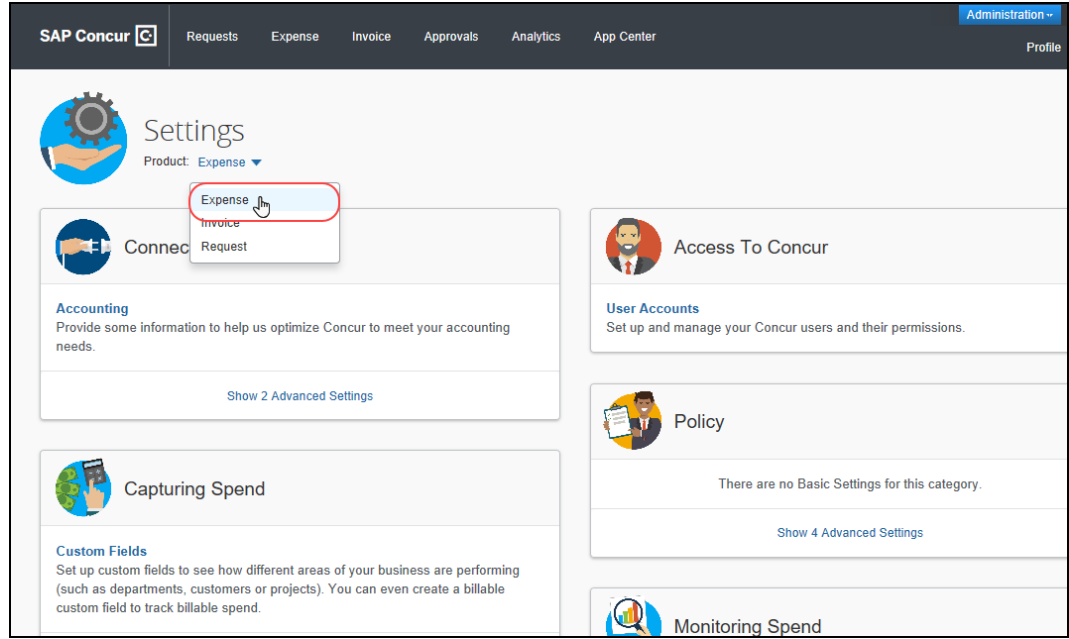

3. In the **Connections** section, click **Show 2 Advanced Settings**.

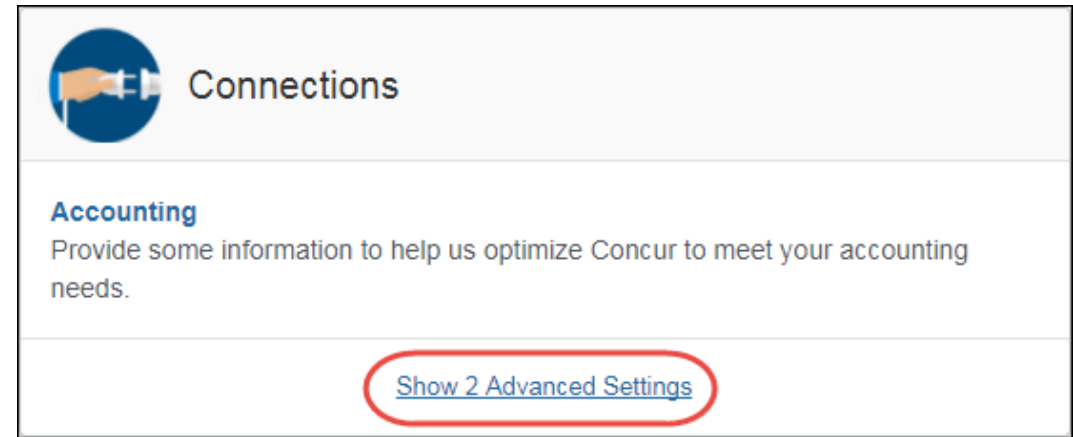

4. Click **Expense File Export**.

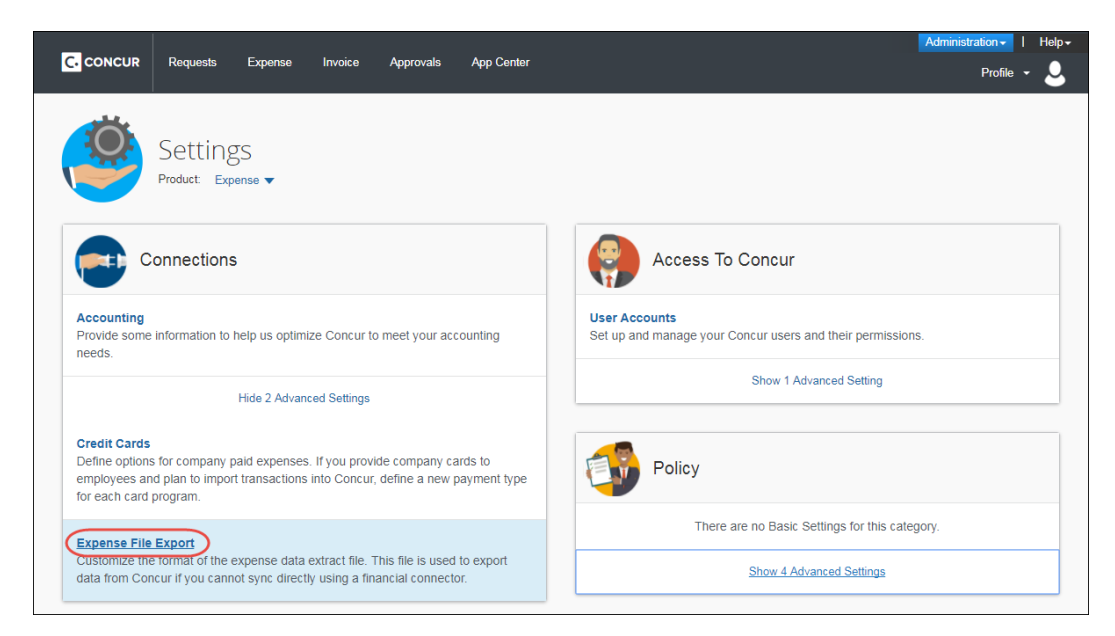

The **Select Format** tab of the **File Export – Select Format** page appears.

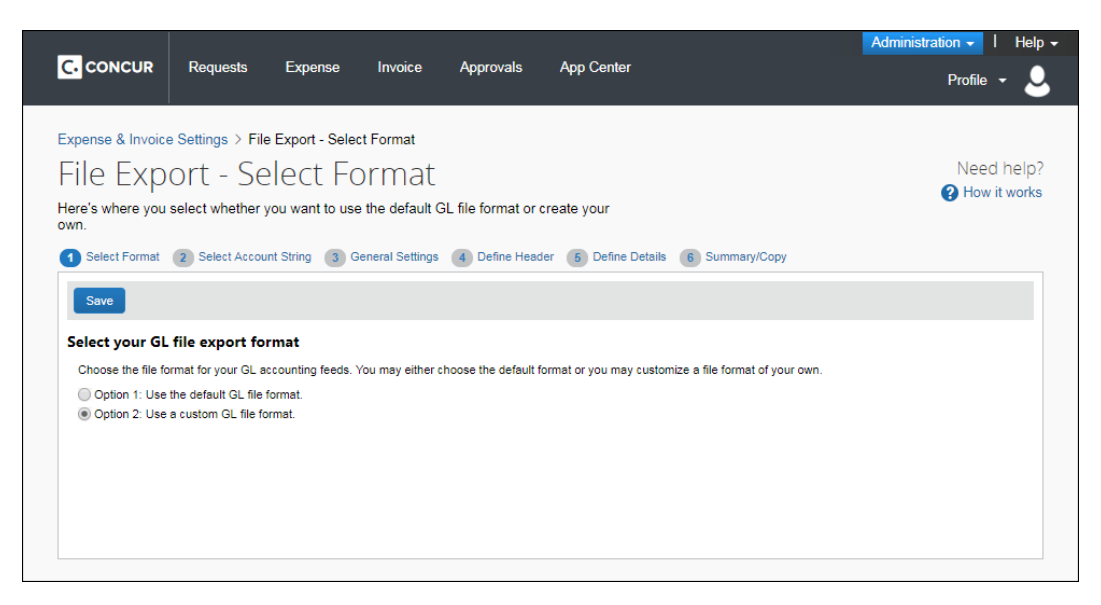

#### 5. Click **Summary/Copy** (tab).

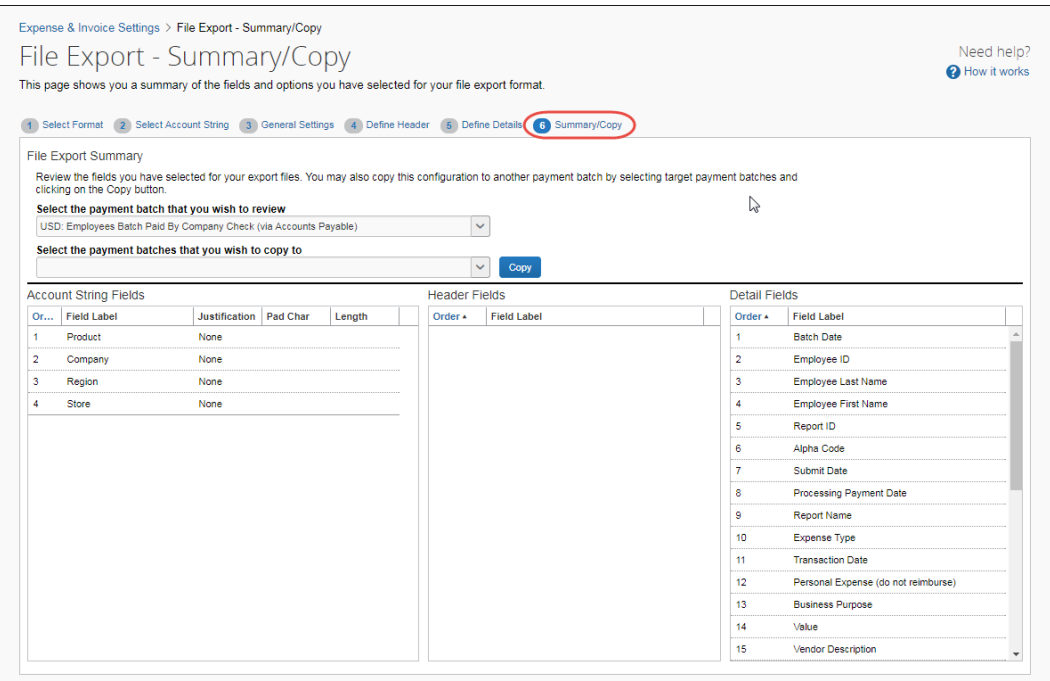

# <span id="page-27-0"></span>**Copy an Export File Configuration**

#### *To copy the export file configuration:*

- 1. Select the desired payment batch.
- 2. Select the batches to copy the configuration to.

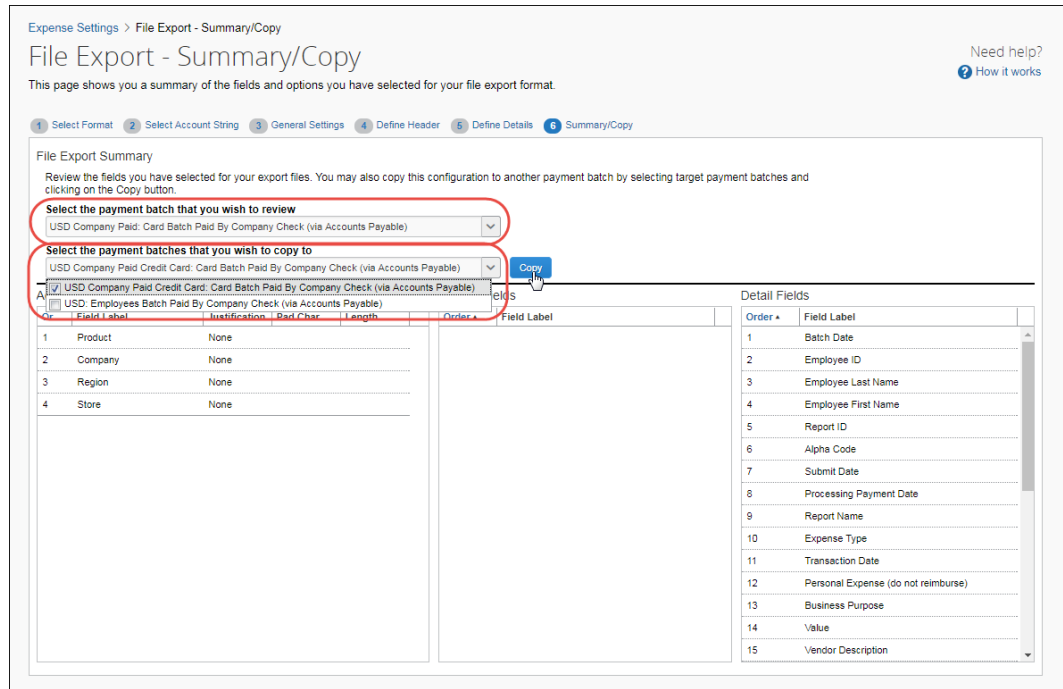

3. Click **Copy**.